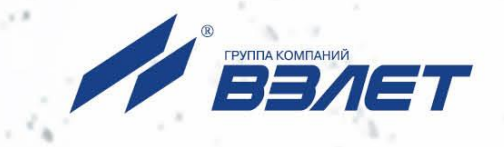

# **РАСХОДОМЕР-СЧЕТЧИК ЭЛЕКТРОМАГНИТНЫЙ ВЗЛЕТ ЭР**

МОДИФИКАЦИЯ **ЛАЙТ М**

**РУКОВОДСТВО ПО ЭКСПЛУАТАЦИИ Часть III** ШКСД.407212.006 РЭ

 $\odot$  HI

Россия, Санкт-Петербург

Сделано в России

**Система менеджмента качества АО «Взлет» сертифицирована на соответствие ГОСТ Р ИСО 9001-2015 (ISO 9001:2015) органами по сертификации ООО «Тест-С.-Петербург» и АС «Русский Регистр», на соответствие СТО Газпром 9001-2018 органом по сертификации АС «Русский Регистр»**

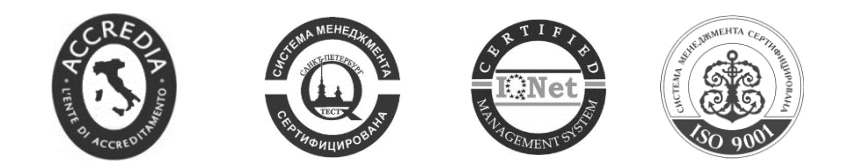

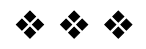

**АО «Взлет»** ул. Трефолева, 2 БМ, г. Санкт-Петербург, РОССИЯ,198097 E-mail: mail@vzljot.ru

**www.vzljot.ru**

**Call-центр 8 - 800 - 333 - 888 - 7**

бесплатный звонок оператору

для соединения со специалистом по интересующему вопросу

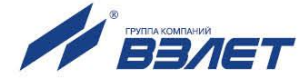

## СОДЕРЖАНИЕ

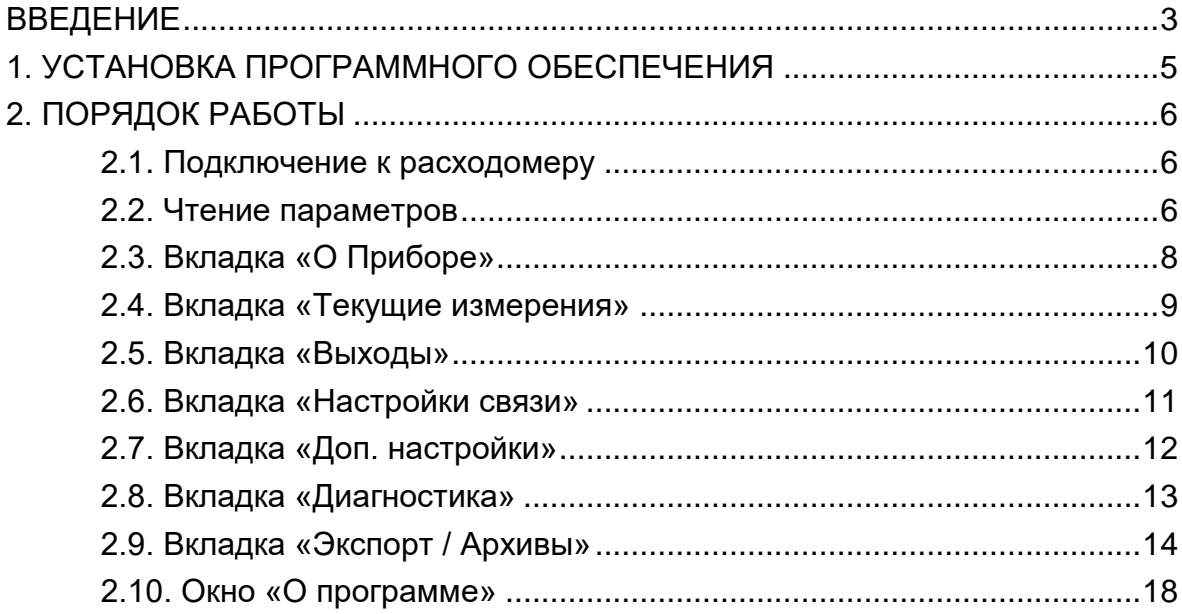

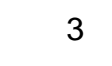

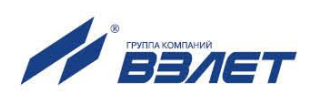

Настоящий документ распространяется на приложение «Монитор Лайт М NFC» операционной системы Android для расходомерасчетчика электромагнитного «ВЗЛЕТ ЭР» модификации «Лайт М» и предназначен для ознакомления с порядком его использования по назначению.

В связи с постоянной работой над усовершенствованием прибора, в расходомерах и ПО возможны отличия от настоящего руководства, не влияющие на метрологические характеристики и функциональные возможности прибора.

#### ПЕРЕЧЕНЬ ПРИНЯТЫХ СОКРАЩЕНИЙ

- НС - нештатная ситуация;
- OC - операционная система;
- ПО - программное обеспечение.

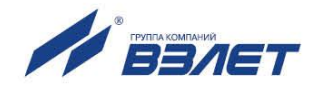

## <span id="page-4-0"></span>**1. УСТАНОВКА ПРОГРАММНОГО ОБЕСПЕЧЕНИЯ**

1.1. Требования к аппаратному обеспечению

Для использования NFC монитора для ОС Android (далее – «Лайт М NFC» требуется:

- расходомер-счетчик электромагнитный модификации Лайт М, поддерживающий технологию беспроводной связи NFC;
- смартфон на базе ОС Android версии 4,4 и выше с поддержкой интерфейса беспроводной связи NFC.

Связь расходомера со смартфоном обеспечивается через приложение «Лайт М NFC».

1.2. Установка приложения «Лайт М NFC»

Установка приложения «Лайт М NFC» осуществляется путем загрузки инсталляционного АРК файла с сайта **vzljot.ru**. Для запуска процесса установки необходимо:

- в настройках смартфона разрешить загрузку приложения из **Неизвестных источников**;
- активировать функцию **Разрешить установку из этого источника**;
- при помощи любого файлового менеджера на смартфоне запустить загруженный файл;
- после установки приложения на рабочем столе или в меню приложений появится иконка установленного ПО «Лайт М NFC» (рис.1).

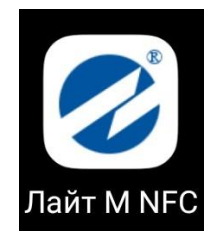

**Рис.1. Иконка приложения «Лайт М NFC».**

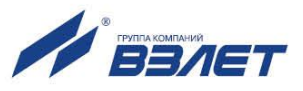

## <span id="page-5-0"></span>**2. ПОРЯДОК РАБОТЫ**

#### <span id="page-5-1"></span>**2.1. Подключение к расходомеру**

Для работы приложения «Лайт М NFC» необходимо в настройках смартфона включить интерфейс беспроводной связи **NFC**.

Запуск приложения «Лайт М NFC» осуществляется нажатием на соответствующую иконку (рис.1),

При успешном соединении индикатор в верхнем правом углу экрана смартфона загорится зеленым. Если же соединение не было установлено, то индикатор останется серого цвета (рис.2).

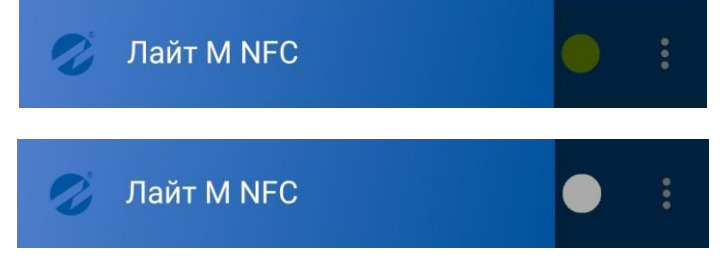

**Рис.2. Режимы индикации состояния соединения.**

#### <span id="page-5-2"></span>**2.2. Чтение параметров**

Приложение содержит семь вкладок: **О приборе**, **Текущие измерения**, **Выходы**, **Настройки связи**, **Доп. настройки**, **Диагностика** и **Экспорт / Архивы** (рис.3). Навигация между вкладками осуществляется нажатием кнопки  $\blacksquare$  (рис.4).

Для считывания данных необходимо поднести смартфон к лицевой панели расходомера и дождаться успешного соединения смартфона с прибором.

При нажатии на символ ‒ будут очищены все считываемые смартфоном параметры.

При нажатии на символ  $\bullet$  – будет происходить принудительное чтение параметров.

При нажатии на символ ‒ чтение параметров будет приостановлено (рис.4).

Также, в приложении появляются всплывающие подсказки, **Чтение** и **Готово** (рис.4), подтверждающие статус соответствующих операций.

Подробные сведения о приведенных параметрах, а также о параметрах, встречающихся дальше по тексту, изложены в данном Руководстве по эксплуатации, части I и II.

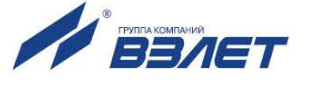

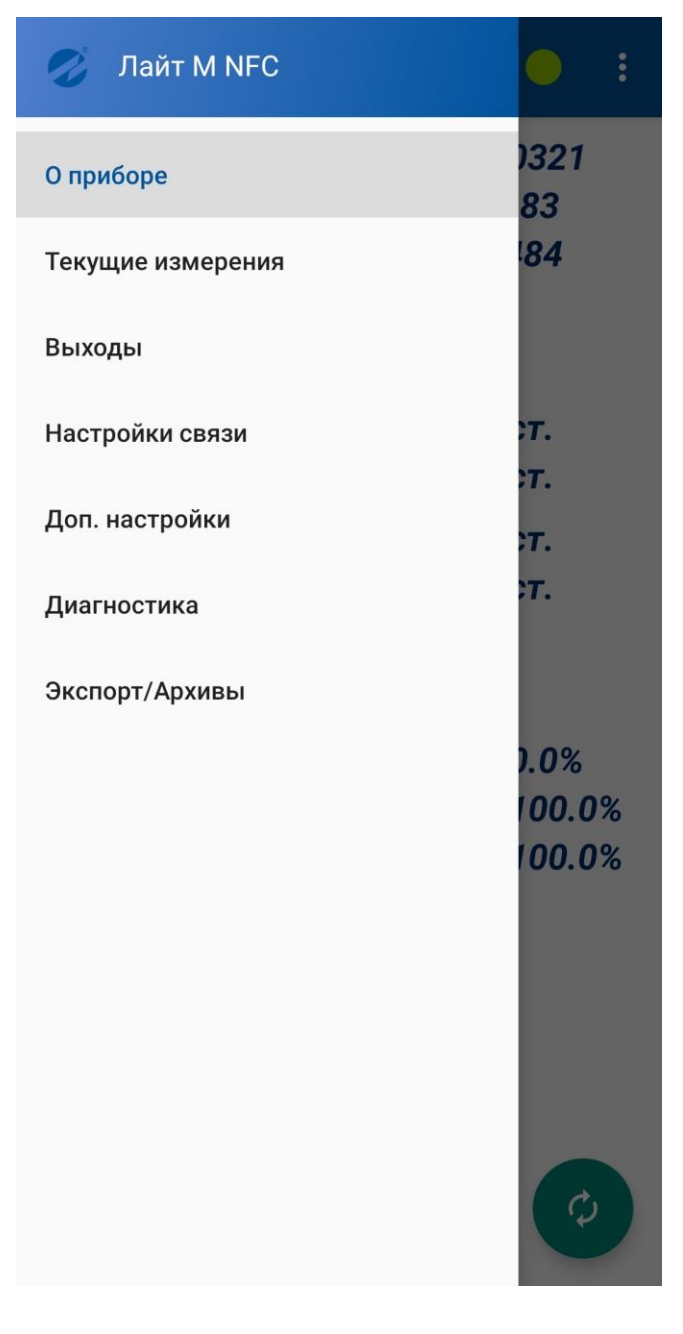

**Рис.3. Основное окно приложения «Лайт М NFC».**

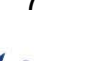

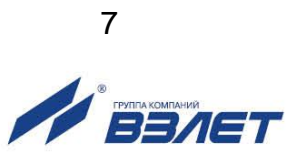

## <span id="page-7-0"></span>**2.3. Вкладка «О Приборе»**

Внешний вид вкладки **О Приборе** показан на рис. 4. На данной вкладке отображаются следующие параметры:

- версия ПО расходомера;
- серийный номер расходомера;
- диаметр условного прохода **Dy**;
- контрольная сумма всей настроечной базы прибора **КСН**;
- контрольная сумма ПО прибора (исполняемого кода) **КСП**;
- режим работы;
- калибровочные коэффициенты **К0+**, **К0-**, **Р0+**, **Р0-**, **К1+**, **К1-**, **Р1+**, **Р1-**, **К2+**, **К2-**, **Р2+**, **Р2-**;
- константы преобразования **КР1**, **КР2** универсальных выходов, (если универсальный выход работает в частотном или импульсном режимах);
- границы калибровочных диапазонов: **Мал. диапазон**, **Сред. диапазон**, **Больш. диапазон**;
- отсечки по расходу: **Отсечка**, **Отсечка**.

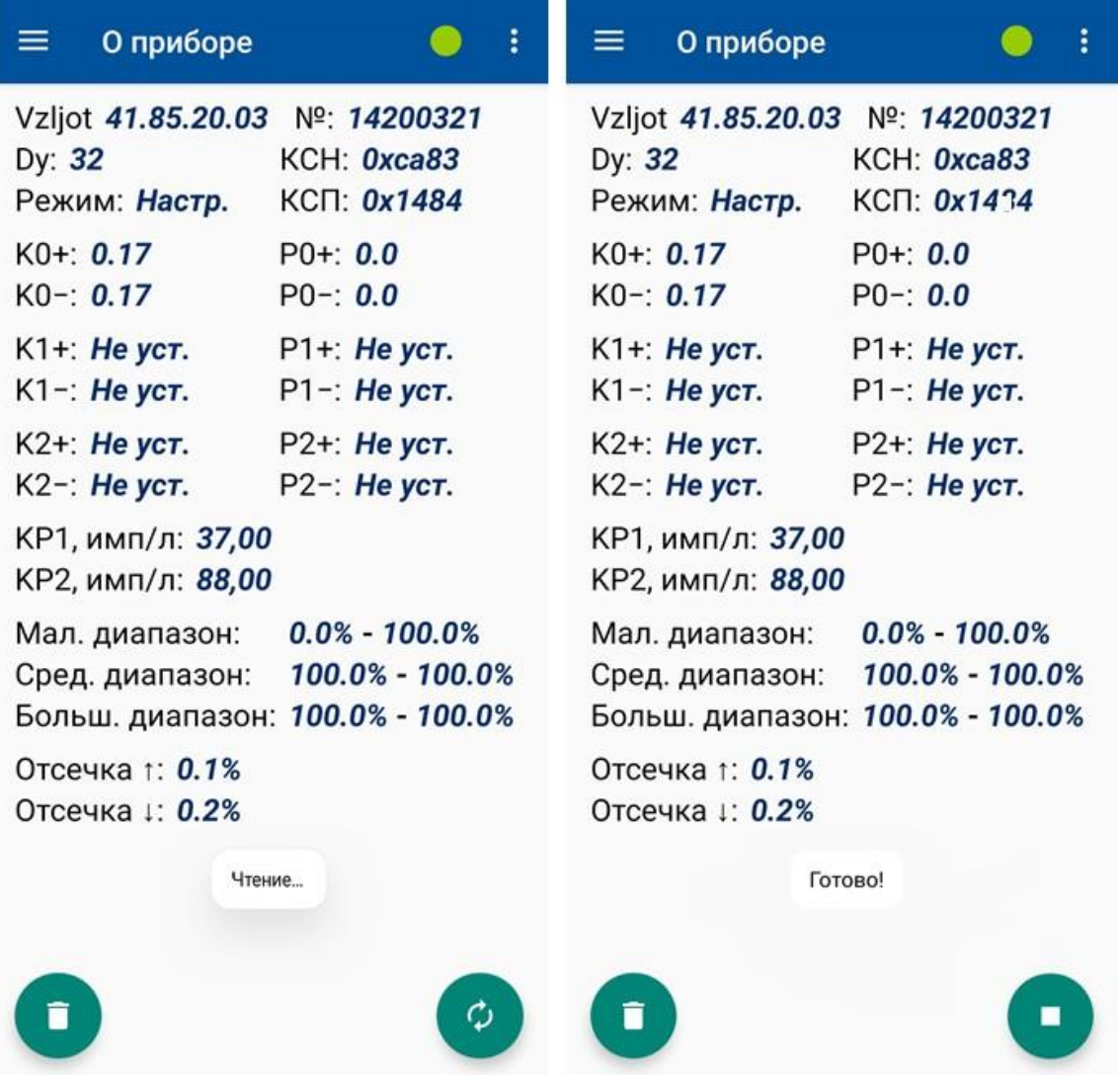

**Рис.4. Вид вкладки «О Приборе».**

e a seu a construída de 1888. Estadounidense a 1888. Estadounidense a 1888. Estadounidense a 1888. Estadounide<br>Estadounidense a 1888 e 1888 e 1888 e 1888 e 1888 e 1888 e 1888 e 1888 e 1888 e 1888 e 1888 e 1888 e 1888 e 18

## <span id="page-8-0"></span>**2.4. Вкладка «Текущие измерения»**

Внешний вид вкладки **Текущие измерения** показан на рис. 5. На данной вкладке отображаются следующие параметры:

- **Дата**;
- **Наработка**;
- **Расход** в **Q, л/мин** и **Q, м<sup>3</sup> /ч**;

- **Объем** объем прямого (основного) направления **V+, м<sup>3</sup>** , объем обратного (реверсивного направления) **V-, м<sup>3</sup>** и общий объем **Vобщ., м<sup>3</sup>** . Общий объем рассчитывается на основании полученных данных об основном и обратном направлениях.

При отсутствии НС в пункте **Ошибки** отображается сообщение *Ошибок нет.* Если появляется НС, то отображается ошибка соответствующего параметра (рис.5).

Полный список ошибок (НС) приведен в данном Руководстве по эксплуатации, часть II, п. 5.

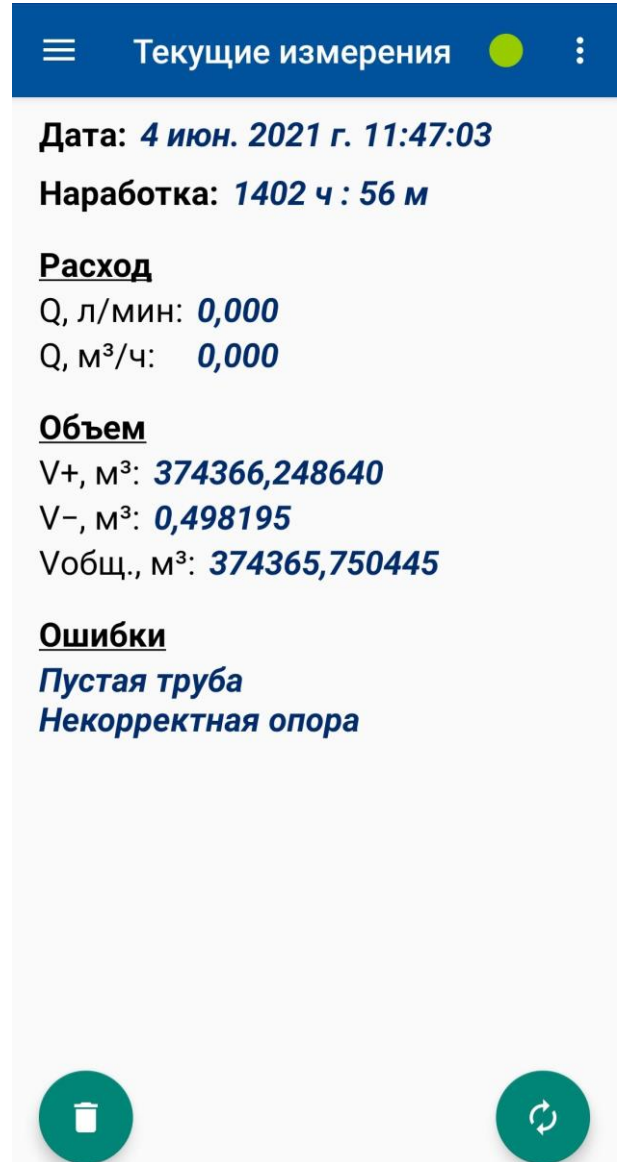

**Рис.5. Вид вкладки «Текущие измерения».**

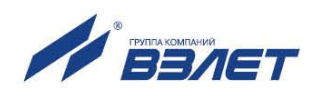

### <span id="page-9-0"></span>**2.5. Вкладка «Выходы»**

Внешний вид вкладки **Выходы** показан на рис.6. В данной вкладке возможны изменения параметров связи между приложением и расходомером, а также их запись в прибор.

На данной вкладке отображаются следующие параметры:

- тип универсальных выходов: **Выход 1** и **Выход 2 Имп** и/или **Част**;
- активный уровень выхода;
- частота **F;**
- длительность импульса, мс;
- частота максимальная **Fмакс, Гц**;
- константы преобразования **КР1, КР2** универсальных выходов;
- связь по объёму **/V/** и/или расходу **/Q/**;
- значения тестовой частоты: **F1** и **F2**;
- **Режим** (тестовый режим частотного выхода).

При нахождении курсора в положении **Чтение** (рис.6), из расходомера считываются параметры. В положении **Запись**, параметры записываются в расходомер.

Для редактирования значений параметров универсальных выходов и тестовой частоты необходимо перевести курсор в положение **Запись,** затем нажать соответствующую кнопку **ИЗМ.** (рис. 6).

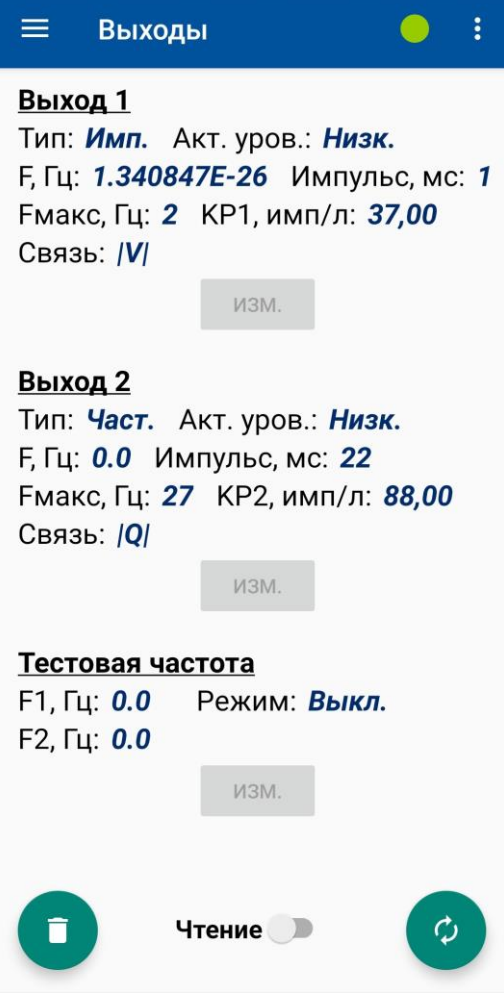

**Рис.6. Вид вкладки «Выходы».**

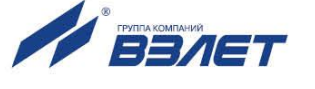

## <span id="page-10-0"></span>**2.6. Вкладка «Настройки связи»**

Внешний вид вкладки **Настройки связи** показан на рис.7. На данной вкладке отображаются следующие параметры:

- **Адрес** (адрес прибора);
- **Скорость** (скорость обмена);
- **Задержка** (время ожидания ответа);

#### - **Межбайтовая задержка**.

При нахождении курсора в положении **Чтение** (рис.7), из расходомера считываются параметры связи. В положении **Запись**, параметры связи записываются в расходомер.

Для редактирования значений параметров связи необходимо перевести курсор в положении **Запись,** затем кнопку **ИЗМ** (рис. 7).

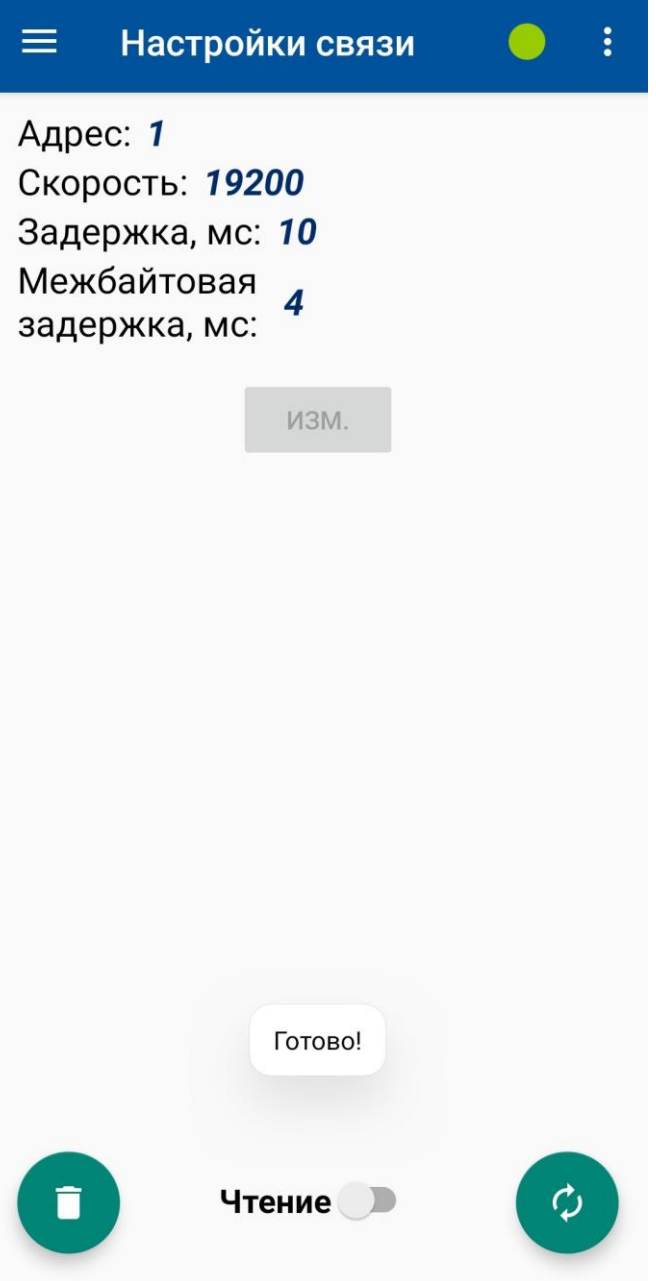

**Рис.7. Вид вкладки «Настройки связи».**

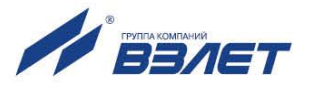

## <span id="page-11-0"></span>**2.7. Вкладка «Доп. настройки»**

Внешний вид вкладки **Доп. настройки** показан на рис.8. На данной вкладке отображаются следующие параметры:

- **Опред. пуст. трубы**;
- **Опред. КНП**;
- **Реакция на КНП**;

#### - **Реакция на магнит**.

При нахождении курсора в положении **Чтение** (рис.8), из расходомера считываются параметры. В положении **Запись**, параметры записываются в расходомер.

Для редактирования значений параметров необходимо перевести курсор в положении **Запись,** затем нажать кнопку **ИЗМ.** (рис. 8).

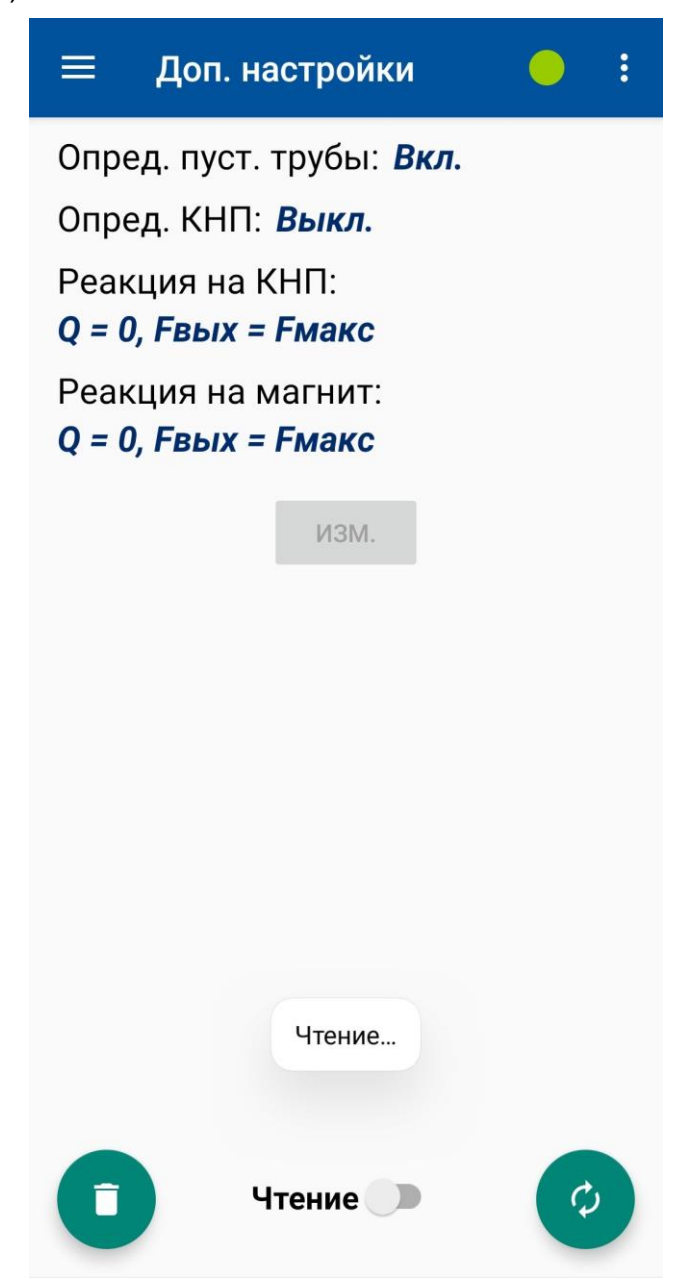

**Рис.8. Вид вкладки «Доп. настройки».**

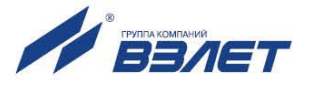

## <span id="page-12-0"></span>**2.8. Вкладка «Диагностика»**

Внешний вид вкладки **Диагностика** показан на рис.9.

На данной вкладке можно диагностировать следующие параметры.

**Пустая труба**:

- **Текущий код АЦП** (аналоговый цифровой преобразователь);
- **Эталонный код АЦП**;
- **Отсечка**.

**Нулевой потенциал**:

- **Текущий код**;

- **Порог**.

**Сопротивление катушек**:

- **Текущее**;
- **Исходное**.

**Уровень опоры**:

- **Текущий**;
- **Эталонный**.

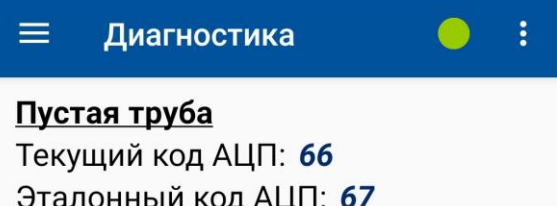

Эталонный код АЦП: 67 Отсечка, %: 80

#### Нулевой потенциал

Текущий код: 21 Порог: 20

#### Сопротивление катушек

Текущее, Ом: 871537.7 Исходное, Ом: 28.448492

#### Уровень опоры

Текущий: 5094.0 Эталонный: 1746742.0

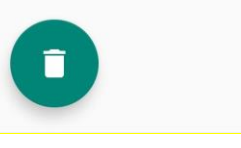

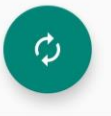

**Рис.9. Вид вкладки «Диагностика».**

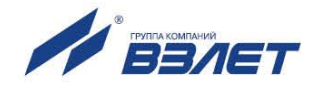

#### <span id="page-13-0"></span>**2.9. Вкладка «Экспорт / Архивы»**

Приложение позволяет считывать из расходомера часовые (последние 84 записи), суточные (последние 92 записи) и месячные (последние 48 записей) архивы (при наличии функции хранения результатов работы во внутренних архивах).

Считывание архивов возможно и при отсутствии напряжения питания расходомера. Внешний вид вкладки **Экспорт / Архивы** показан на рис.10.

При включении опции **Прочитать все данные** из расходомера считываются все настроечные параметры, текущие измерения и настройки связи.

При включении опции **Прочитать архивы** отображается раскрывающий список архивов: **Часовой**, **Суточный** и **Месячный** (рис.10).

При нажатии на соответствующий архив появляется окно с метками времени выбранного архива (рис.11). Обозначение начала интервала архивирования используется в качестве метки времени или «времени записи» при отображении в окнах индикации сохраненных архивных данных.

Формат «времени записи» ‒ «число», «месяц», «год», «час», «мин».

Для просмотра индицируемых архивных данных конкретной «времени записи» необходимо нажать на соответствующую метку времени.

После этого откроется окно с архивными данными, содержащимися в выбранной метки времени (рис.12).

При нажатии кнопки **ЭКСПОРТ АРХИВОВ** (рис.12) файлы сохраняются в папке смартфона ‒ **Загрузки**.

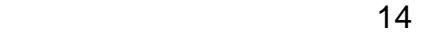

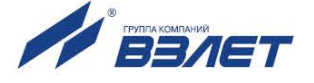

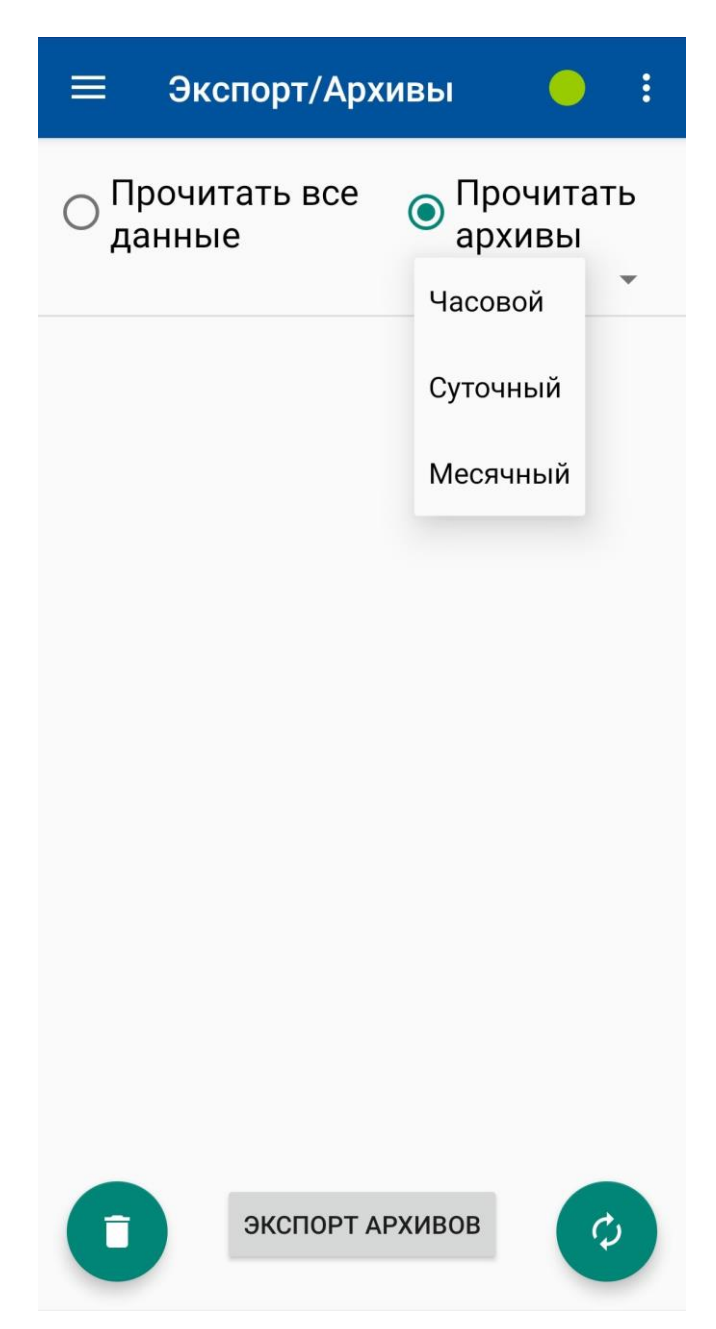

**Рис.10. Вид вкладки «Экспорт / Архивы».**

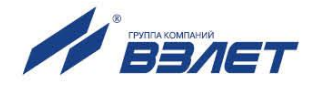

| Экспорт/Архивы          |                 | $\ddot{\cdot}$      |
|-------------------------|-----------------|---------------------|
| Прочитать все<br>данные | Суточный        | Прочитать<br>архивы |
| 17.06.2021 23:59:59     |                 |                     |
| 04.03.2021 10:24:23     |                 |                     |
| 03.03.2021 23:59:59     |                 |                     |
| 02.03.2021 23:59:59     |                 |                     |
| 01.03.2021 23:59:59     |                 |                     |
| 28.02.2021 23:59:59     |                 | ゝ                   |
| 27.02.2021 23:59:59     |                 |                     |
| 26.02.2021 23:59:59     |                 |                     |
| 25.02.2021 23:59:59     |                 |                     |
|                         | ЭКСПОРТ АРХИВОВ |                     |

**Рис.11. Вид окна индикации выбранного архива с метками времени.**

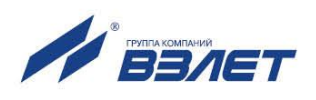

|                         | Экспорт/Архивы  |                                 |           |  |  |
|-------------------------|-----------------|---------------------------------|-----------|--|--|
| Прочитать все<br>данные |                 | Прочитать<br>архивы<br>Суточный |           |  |  |
| Время                   |                 | 17.06.2021 23:59:59             |           |  |  |
| $V+$ , $M^3$            |                 |                                 | 0,007717  |  |  |
| $V-$ , $M3$             | 0,010211        |                                 |           |  |  |
| Наработка               |                 |                                 | 11 ч:42 м |  |  |
| Продолжительность НС    |                 |                                 | 11 ч:42 м |  |  |
| Флаги НС                |                 |                                 | 1000001b  |  |  |
|                         |                 |                                 |           |  |  |
|                         | ЭКСПОРТ АРХИВОВ |                                 |           |  |  |

**Рис.12. Вид окна с архивными данными.**

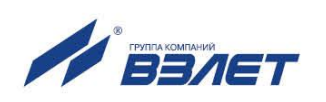

## <span id="page-17-0"></span>**2.10. Окно «О программе»**

2.10.1 При нажатии символа в меню приложения отображается пункт **О программе**, при нажатии на данный пункт появляется окно с информацией о приложении (рис.13).

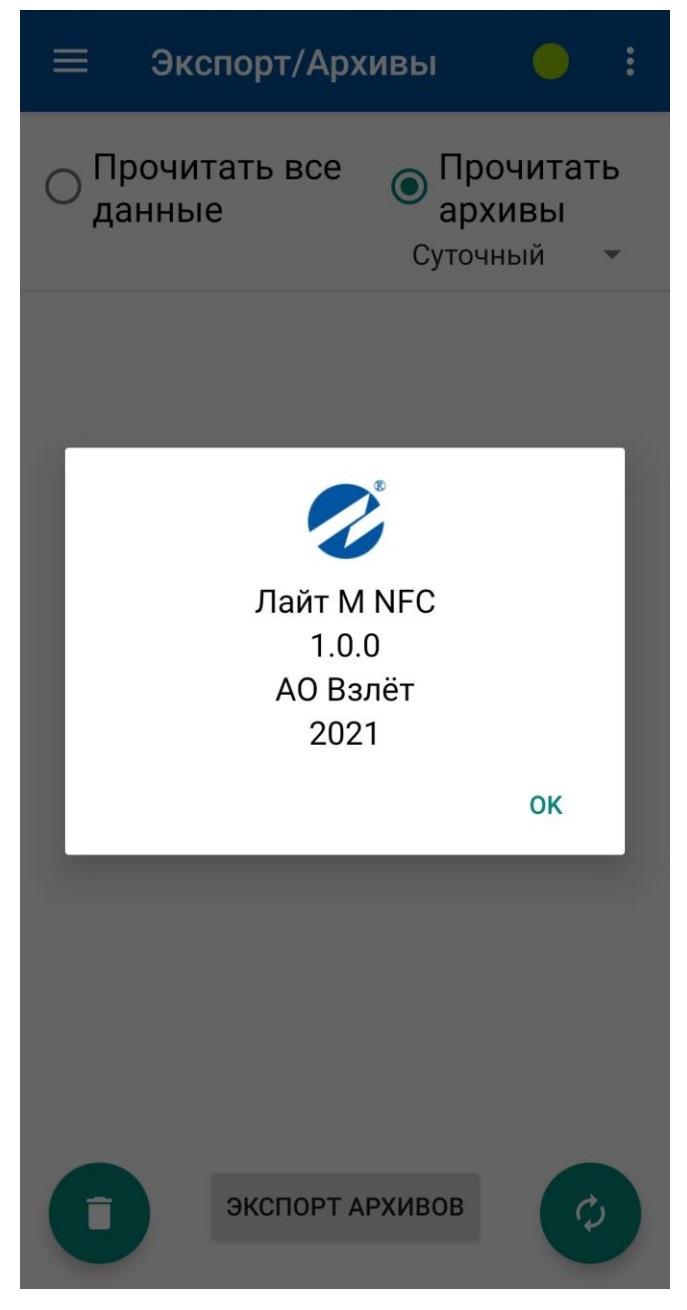

**Рис.13. Вид окна «О программе».**

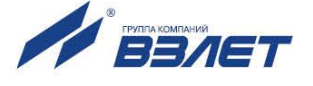

2.10.2 В зависимости от устройства, файлы возможно сохранить и во внутреннем общем накопителе смартфона (рис.14). Выбор места

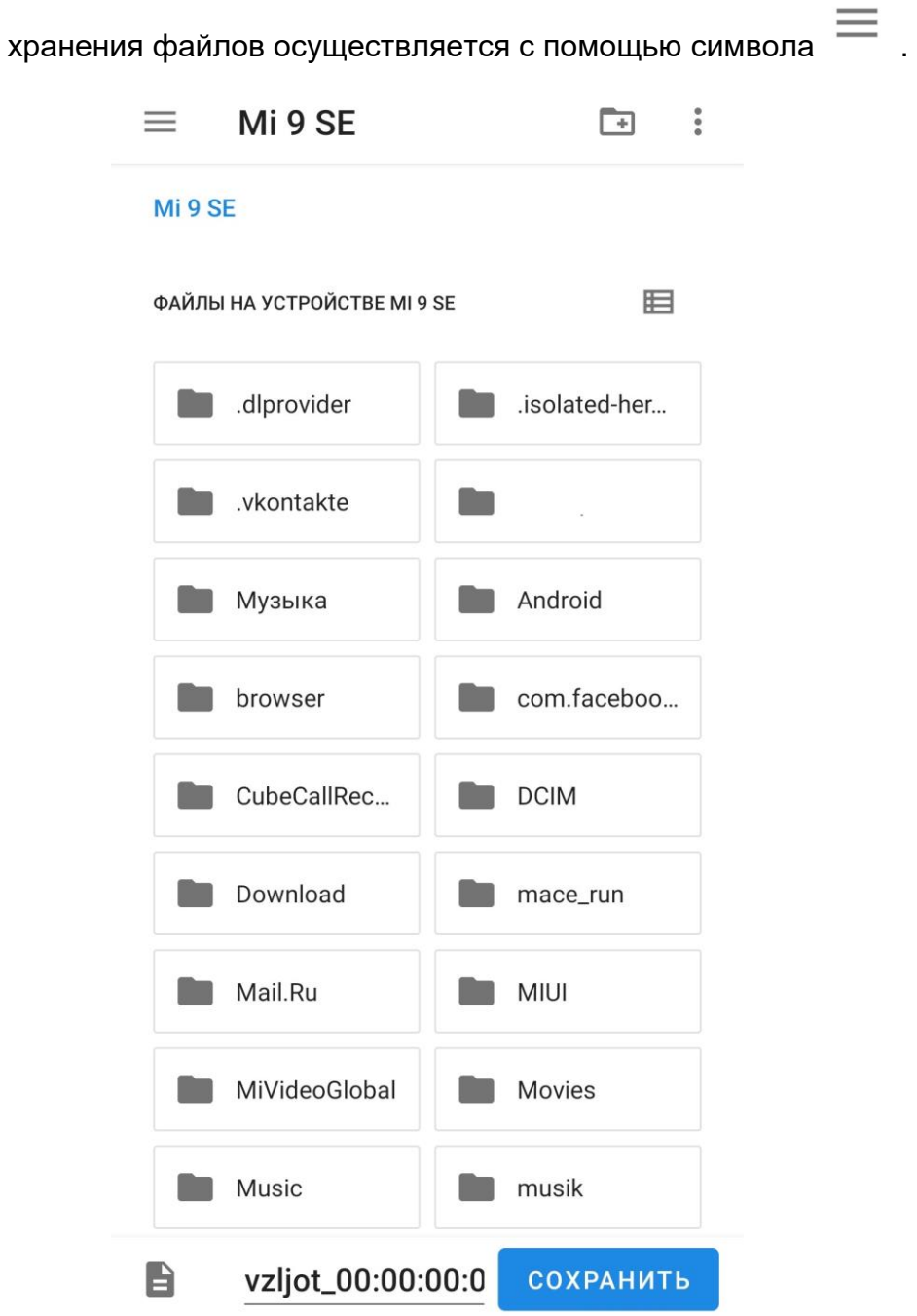

**Рис.14. Вид окна с файлами загрузки.**

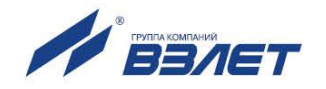